# Instrukcja STREFA FARMACEUTY

wersja 9.10.2023 r.

# Spis treści

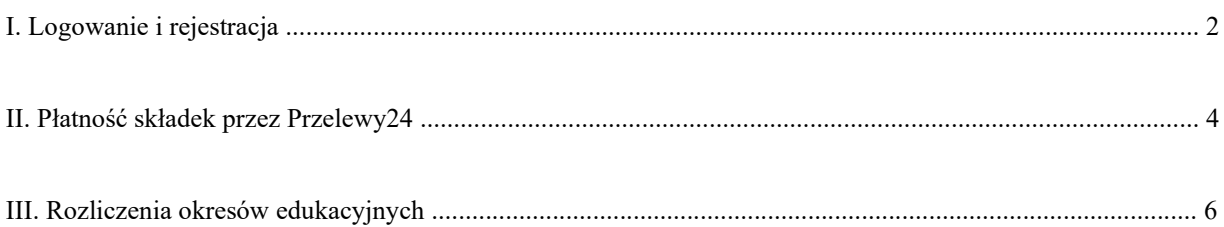

### **I. Logowanie i rejestracja**

1. w prawym górnym rogu strony https://www.oiab.com.pl/ wybierz **REJESTRACJA**. Link bezpośredni: https://www.oiab.com.pl/register

### 2. W części **Farmaceuta – członek OIA** wybierz **PRZEJDŹ DO REJESTRACJI.**

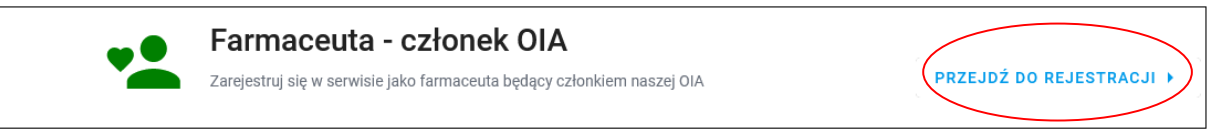

#### 3. Wpisz **numer Prawa Wykonywania Zawodu** i kliknij **POTWIERDŹ.**

Rejestracja konta farmaceuty będącego członkiem OIA

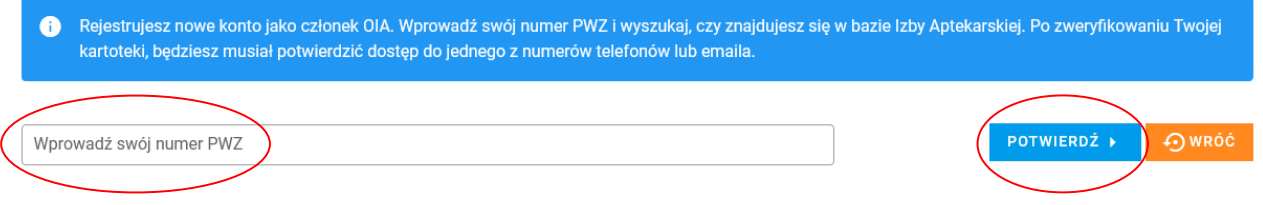

4. Aby dokończyć proces rejestracji, wybierz swój **email oraz numer telefonu**. Możesz również wprowadzić nowe dane. Pamiętaj, że jedna z tych informacji musi być zgodna z danymi zgłoszonymi do rejestru OIA. Następnie kliknij **PRZEJDŹ DO WERYFIKACJI.**

Rejestracja konta farmaceuty będącego członkiem OIA

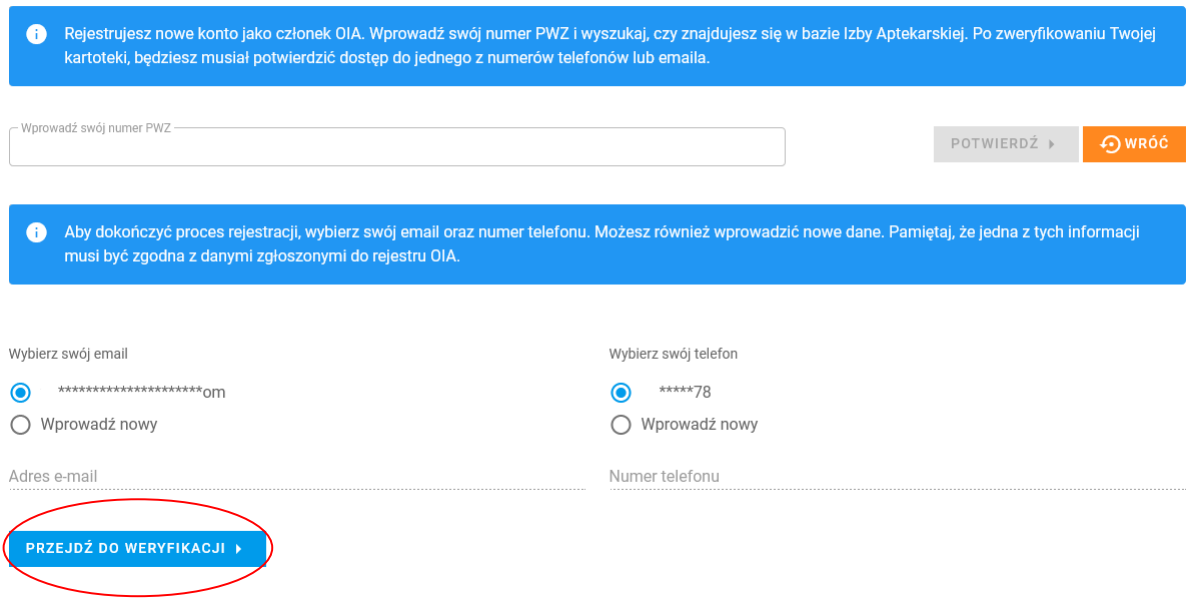

### 5. Kliknij **WYŚLIJ KOD MAIL-EM** lub **WYŚLIJ KOD SMS-EM**

Rejestracja konta farmaceuty będącego członkiem OIA

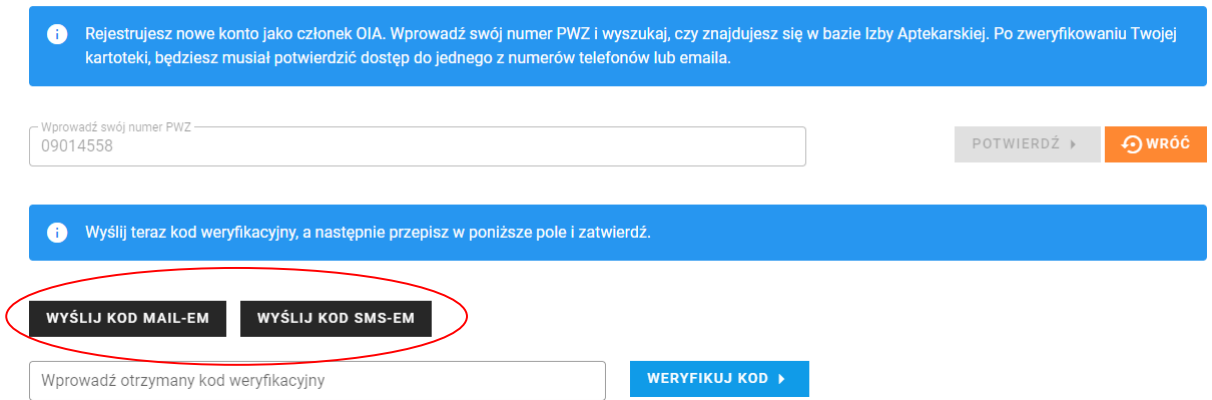

### 6. Wpisz otrzymany kod, a następnie kliknij – **WERYFIKUJ KOD**.

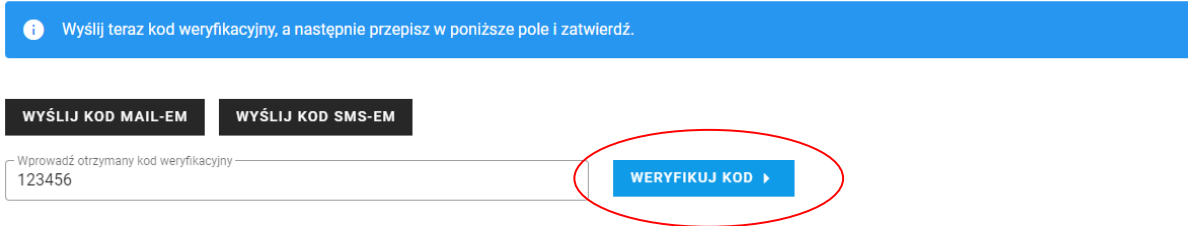

7. Wprowadź hasło (minimum 8 znaków, w tym 1 znak specjalny), zaznacz zgody, a następnie **UTWÓRZ KONTO.**

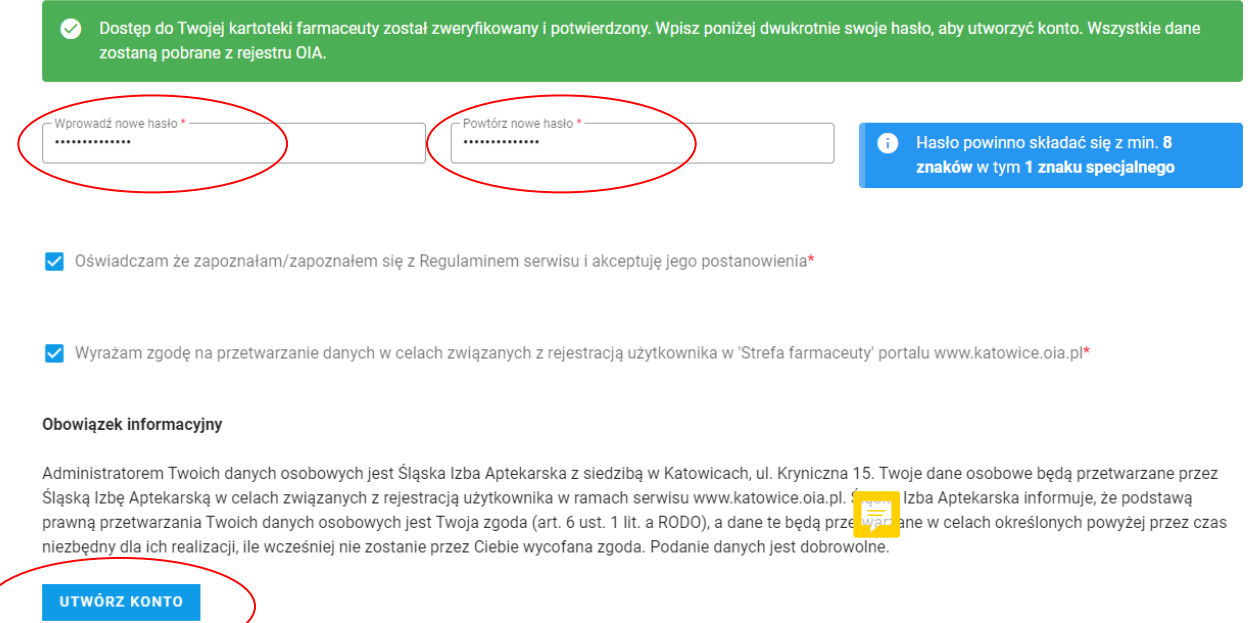

### 8. Jesteś już **zalogowany** do STREFY FARMACEUTY.

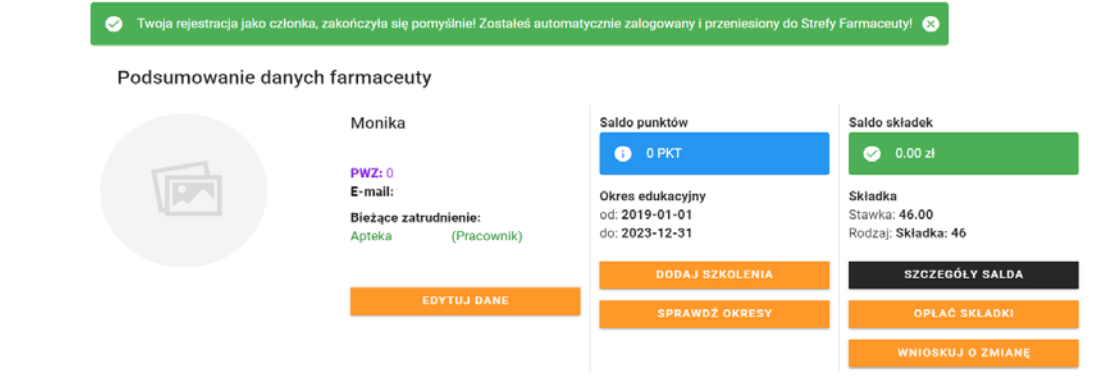

# **II. Płatność składek przez Przelewy24**

## 1. Kliknij **OPŁAĆ SKŁADKI.**

#### Podsumowanie danych farmaceuty

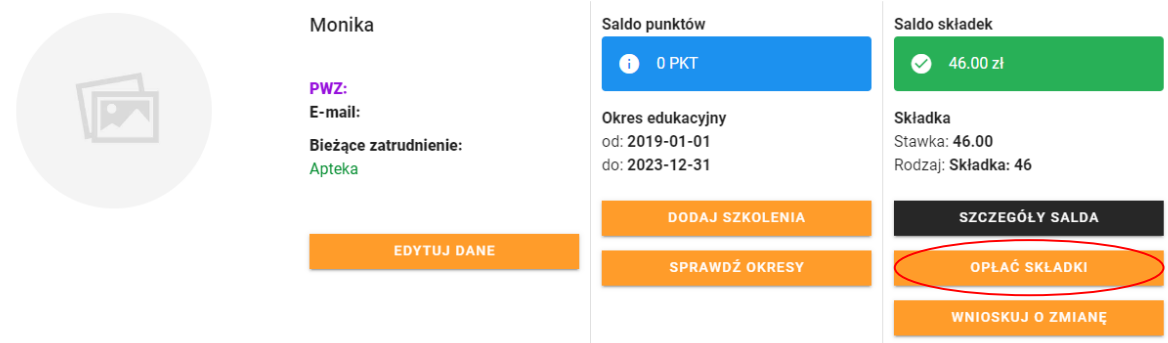

### 2. Wprowadź **WARTOŚĆ WPŁATY** i kliknij **ZAPŁAĆ ZA POMOCĄ DOPAY.**

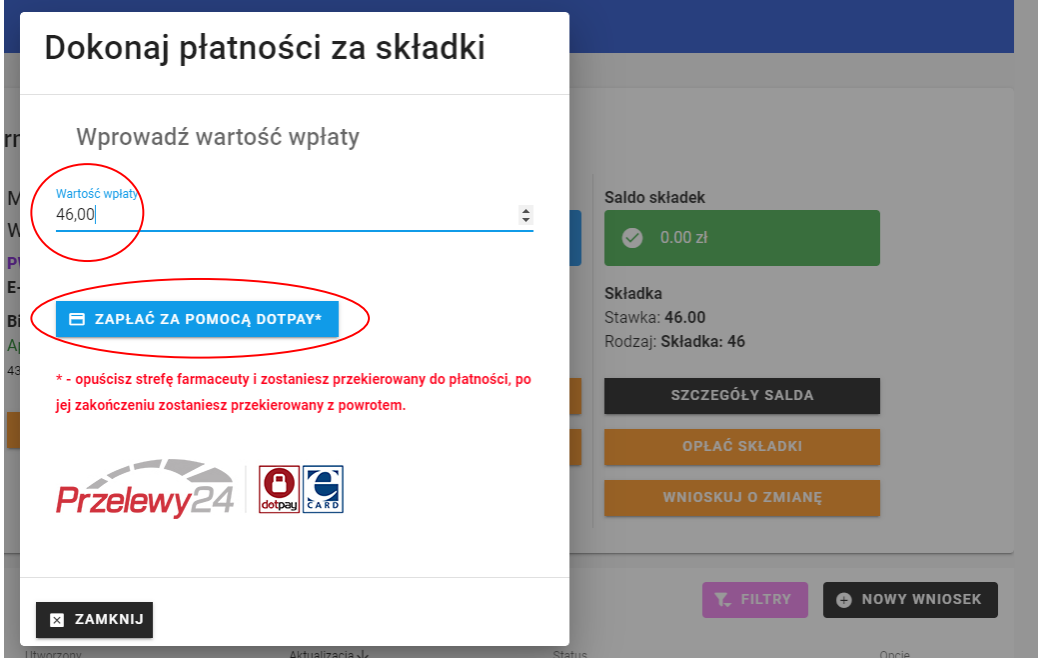

3. Podaj **adres mailowy,** kliknij **WYŚLIJ** i przejdź do dalszych etapów płatności.

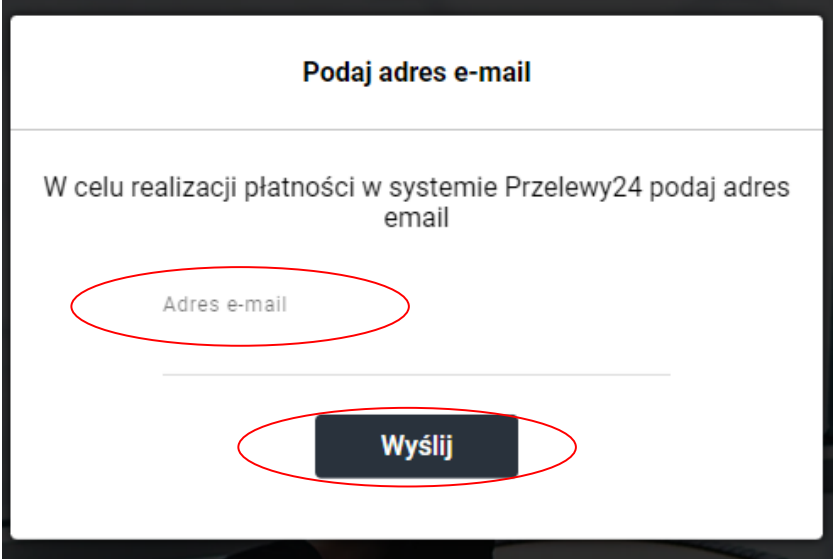

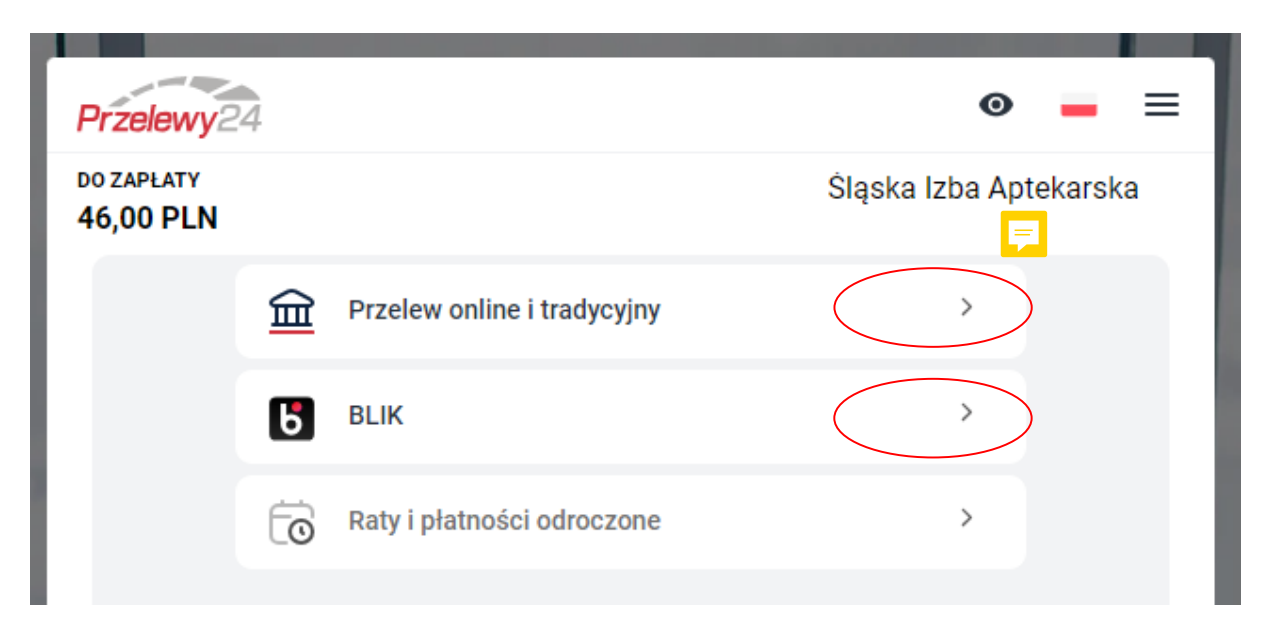

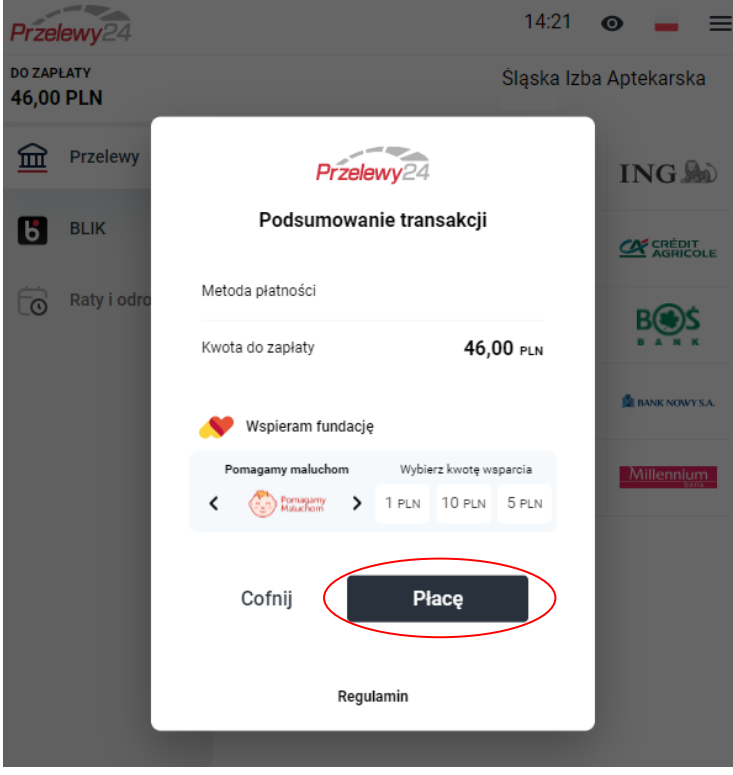

### **III. Rozliczenia okresów edukacyjnych**

### 1. Kliknij **SPRAWDŹ OKRESY** w części "Saldo punktów".

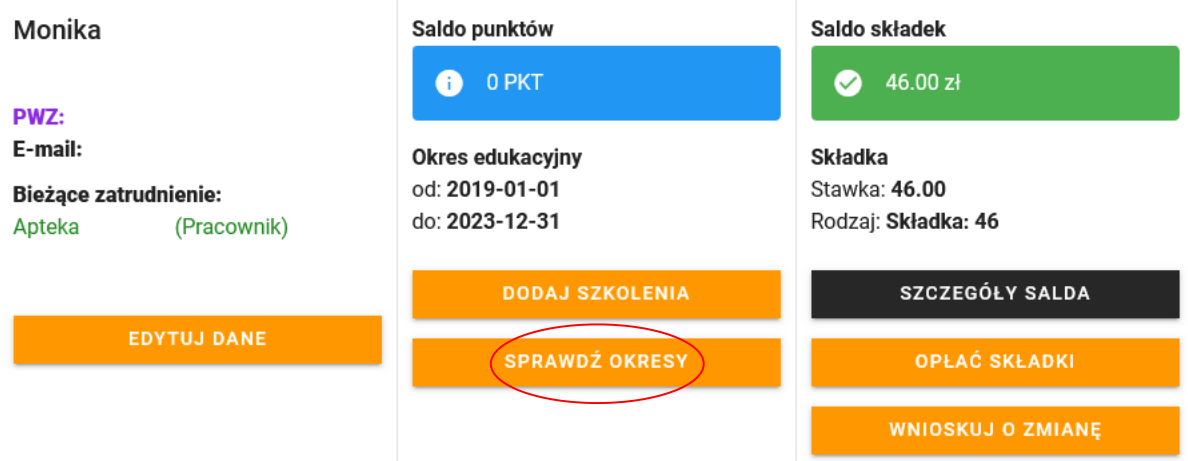

2. Określ okres edukacyjny, który chcesz rozliczyć. W tym celu kliknij **OPCJE**, przy danym okresie edukacyjnym, a następnie **EDYTUJ/PODGLĄD**.

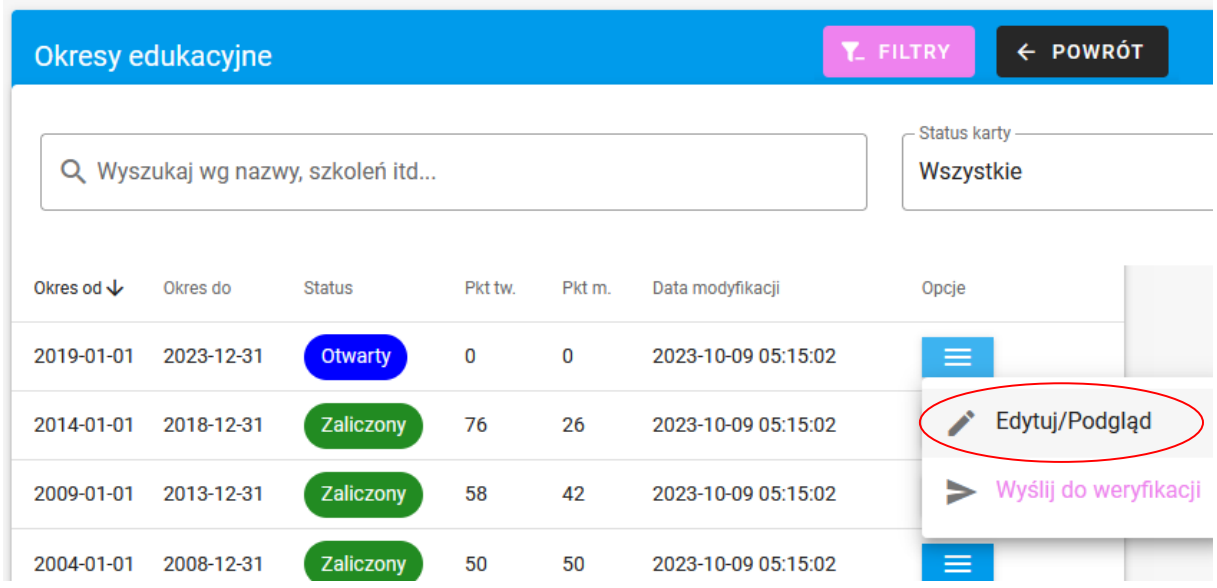

3. W danym okresie edukacyjnym, dodaj szkolenie, czyli wpisz tytuł szkolenia, organizatora, miejsce szkolenia, datę, rodzaj punktów oraz dodaj certyfikat (w pliku PDF lub JPG), a następnie **DODAJ DO KARTY.**

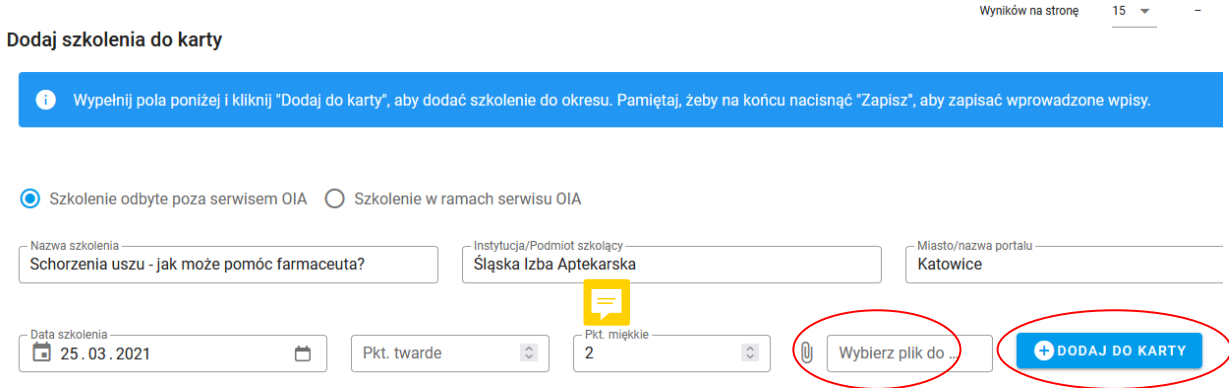

4. Po dodaniu szkolenia pojawi się w liście szkoleń wpisanych do karty. Dane szkolenie/szkolenia należy zaakceptować poprzez kliknięcie **ZAPISZ**, aby wpisało się do okresu edukacyjnego.

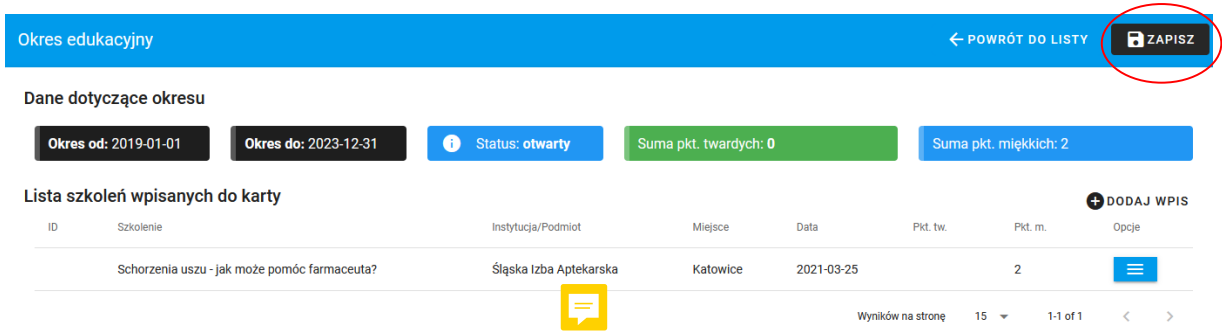

### 5. W kolejnym kroku należy kliknąć **POWRÓT DO LISTY**.

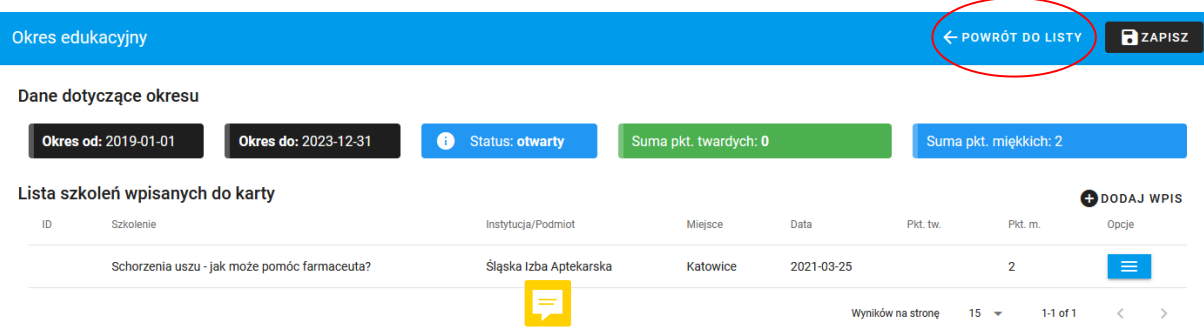

6. Po wpisaniu sumarycznie 100 punktów, można wysłać dany okres edukacyjny do rozliczenia przez pracowników izby. W tym celu należy kliknąć **WYŚLIJ DO WERYFIKACJI**. Po pozytywnej weryfikacji, status okresu zmieni się na **ZALICZONY**.

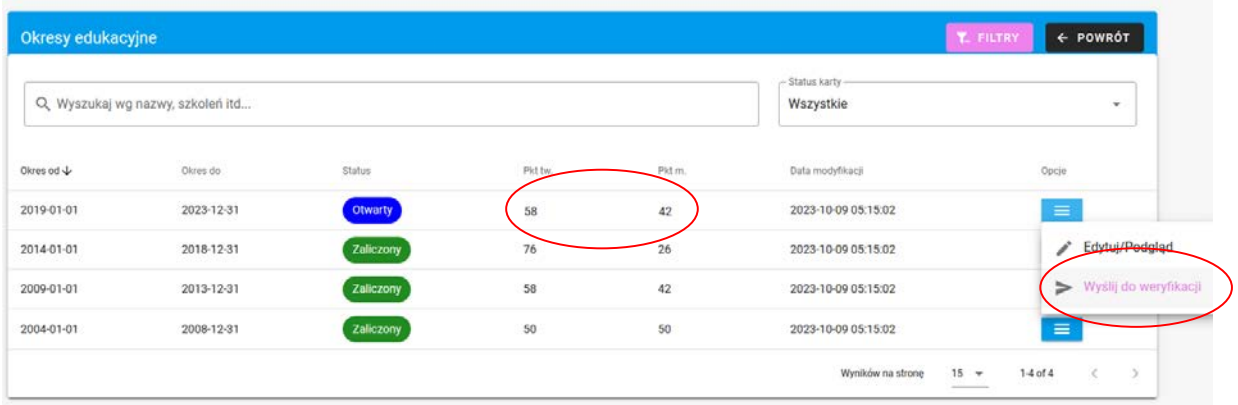